# **Registrazione rettifica inventario**

Instruzione operativa MTM, Version 7.00, September 2023

### **Generalità**

- L'inventario est eseguito su richieste dal MTM
- Il completamento dell'inventario è organizzato ed effettuato dal TGV del partner MTM
- I TGV si attengono al concetto di inventario MTM https://www.logistiktransport.ch/it/mtm/informazioni-generali/inventario-degli-attrezzi-scambiabili
- $\bullet$ Dopo aver conteggiato l'EE presso il partner MTM, il TGV deve inserire le scorte effettive nel TGIS alla data dell'inventario
- Le correzioni di inventario (differenza tra lo stock corrente e lo stock effettivo inserito) hanno effetto sullo stock alla data di inserimento
- Le correzioni devono essere inserite nel TGIS immediatamente dopo l'inventario
- In conformità con il concetto di inventario MTM, quando si stabiliscono le scorte effettive dovrebbero essere prese in considerazione le seguenti quantità:
	- $>$  Parti in circolazione (Entrata / Uscite)
	- $\triangleright$  Correzioni preacquisite

### **Procedere**

#### **1. Selezionare tipo di registrazione e data di inventario**

Dopo la connessione a TGIS, viene selezionato il tipo di registrazione contabile desiderata, la registrazione viene inserita e scritta.

- $\bullet$ Scegliere la scheda "Registrazione"
- $\bullet$ Scegliere la scheda "Nuove registrazioni"
- $\bullet$ Scegliere il tipo di registrazione contabile "Rettifica inventario"
- Immettere la data dell'inventario delle scorte  $\rightarrow$  data = data dell'inventario fisico
- Convalidare il controllo della data tramite  $\bullet$

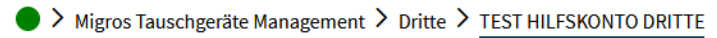

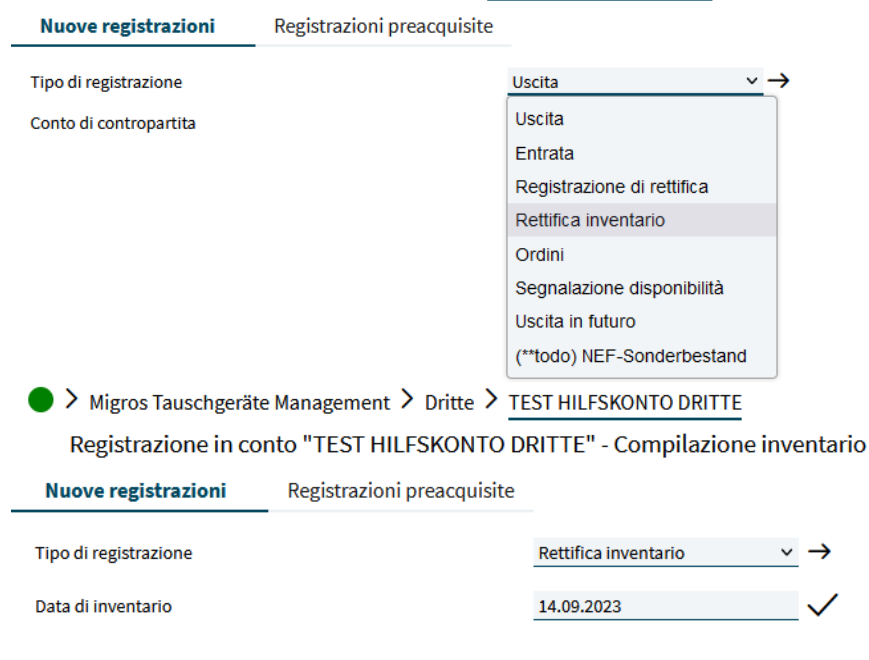

## **Registrazione rettifica inventario**

Instruzione operativa MTM, Version 7.00, September 2023

## **2. Registrazione rettifica inventario al TGIS**

Il TGV del partner MTM inserisce le quantità di imballaggio fisicamente conteggiate nella colonna "Compilazione inventario".

- $\triangleright$  Il tipo "Pal" non deve essere fisicamente conteggiato e inserito nel TGIS
- $\triangleright$  Colonna "Giacenze"  $\rightarrow$  stock sistematico<br>  $\triangleright$  Colonna "Compilazione inventarie".  $\searrow$  inc
- $\triangleright$  Colonna "Compilazione inventario"  $\rightarrow$  inserire le scorte fisicamente conteggiate
- Colonna "Differenza" calcola automaticamente la differenza colonna "Giacenze" / "Compilazione inventario"
- $\triangleright$  Fare clic sul simbolo  $\boxed{\boxdot}$  per inserire la voce in TGIS

**IMPORTANTE:** Imballaggio "0" nella colonna "Differenze" deve essere indicato via mail al mtm@mgb.ch perché le differenze "0" non sono visibili al TGIS da MTM.

> Migros Tauschgeräte Management > Dritte > TEST HILFSKONTO DRITTE

Registrazione in conto "TEST HILFSKONTO DRITTE" - Compilazione inventario

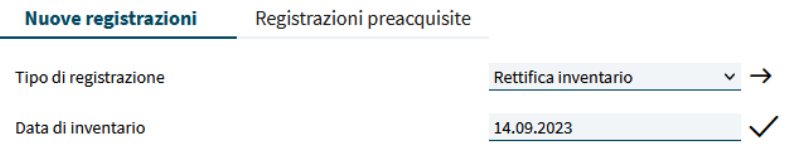

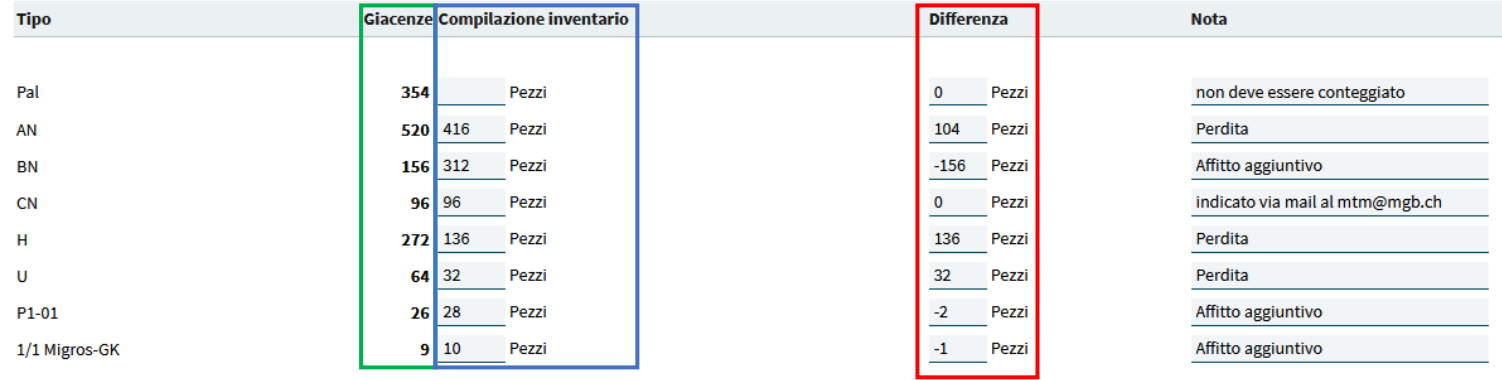

Se lo stock effettivo è maggiore dello stock registrato, la correzione viene automaticamente presa in considerazione. MTM valuta il affito aggiuntivo e comunica il risultato al partner MTM per un commento.

Se lo stock effettivo è inferiore a quello registrato, la correzione deve essere convalidata da MTM. MTM valuta la perdita e comunica il risultato al partner MTM per un commento.